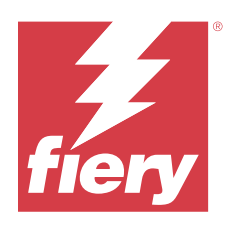

# Fiery Essential Driver 適用於 macOS

2024 年 2 月 12 日

© 2024 Fiery, LLC. 本出版品中的資訊涵蓋在本產品的《法律聲明》範圍內。

目錄

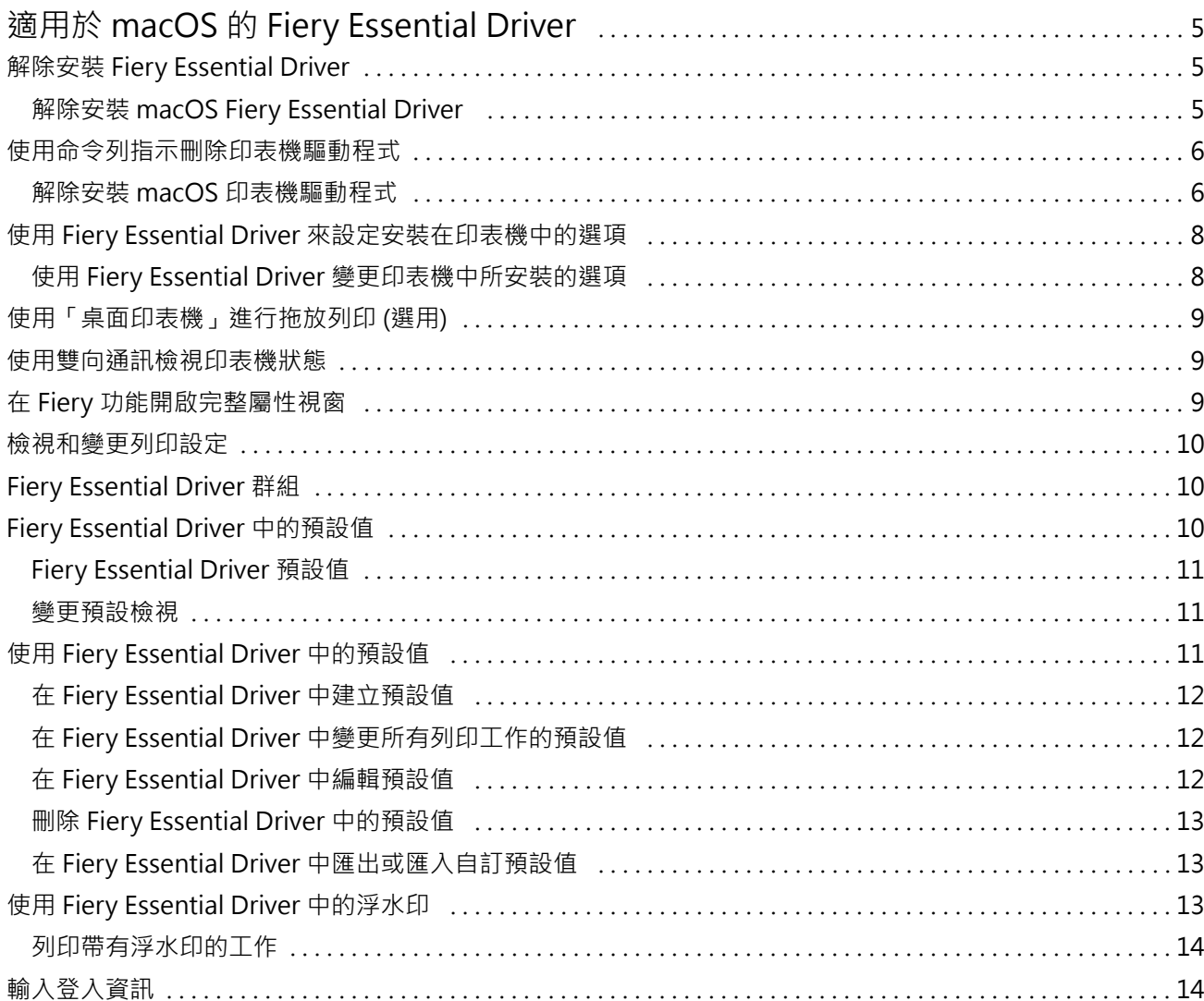

#### Fiery Essential Driver 適用於 macOS 目錄 4

# <span id="page-4-0"></span>適用於 macOS 的 Fiery Essential Driver

Fiery Essential Driver 可讓您的應用程式與 Fiery 伺服器及列印文件通訊。

Fiery 功能, 即適用於 macOS 的 Fiery Essential Driver 外掛程式, 可讓應用程式將文件列印至您的 Fiery 伺服器。

當您使用 Fiery 功能時,請記住以下準則:

- **•** Fiery 功能具備大多數應用程式和印表機的預設設定。如果您安裝一個新的印表機選項或想要某項特定功能 的不同設定,可以輕易地變更設定。
- **•** 當您列印工作時,可直接從 macOS 列印視窗存取 Fiery 功能。
- **•** 列印選項及其設定可讓您存取印表機的特殊功能。例如,雙面列印選項可讓您指定列印影像的方向。
- **•** 當您從應用程式列印,且應用程式提供滿版出血及縮放等應用程式專屬選項時,建議您在 Fiery Essential Driver 中為大多數應用程式定義這些列印選項設定。對於 Adobe 應用程式,如果全出血及縮放選項設定在 該應用程式的列印視窗中進行,並且您並未在 Fiery Essential Driver 中進行設定,以符合應用程式中的 設定,則可能會變更輸出縮放和已列印的影像。

有關 Fiery Essential Driver 特定的列印設定和印表機選項資訊,請與印表機管理員聯繫。

# 解除安裝 Fiery Essential Driver

您可以從用戶端電腦解除安裝 Fiery Essential Driver。

用戶端電腦上可以安裝解除安裝公用程式並在本機使用。使用軟體前無需連線至 Fiery Essential Driver。 您可以使用 Fiery Software Uninstaller 解除安裝 Fiery Essential Driver。

#### **解除安裝 macOS Fiery Essential Driver**

macOS Fiery Essential Driver 可利用 Fiery Software Uninstaller 公用程式解除安裝。

Fiery Software Uninstaller 公用程式必須安裝在 Mac 用戶端電腦上。

- **1** 開啟「應用程式」資料夾,然後連按兩下 Fiery Software Uninstaller 圖示。
- **2** 按一下印表機標籤 (如果未選取)。
- **3** 從安裝的印表機清單選取印表機。
- <span id="page-5-0"></span>**4** 執行下列其中一個動作:
	- **•** 按一下移除印表機和驅動程式可一併移除印表機和印表機驅動程式檔案。 如果您想要移除印表機和相關的印表機驅動程式檔案,一次只能選取一部印表機。
	- **•** 按一下移除印表機只能將印表機從安裝的印表機清單移除,印表機驅動程式檔案則會保留下來。 公用程式只能移除目前未使用或未在 Dock 中開啟的印表機。

**附註:**如果有多部印表機使用相同的印表機驅動程式檔案,移除印表機驅動程式也會移除所有使用該印表 機驅動程式的印表機。

- **5** 若要確認您想要刪除印表機,請在視窗中輸入 Mac 電腦的密碼,然後按一下確定。
- **6** 按一下驅動程式標籤可檢視安裝的印表機驅動程式。
- **7** 關閉 Fiery Software Uninstaller 視窗。

# 使用命令列指示刪除印表機驅動程式

您可以使用命令列功能,移除 macOS 作業系統上的 Fiery 印表機和對應的 Fiery Essential Driver。

#### **解除安裝 macOS 印表機驅動程式**

您可以在 mac OS 上使用終端應用程式內的 Fiery Software Uninstaller 與命令列功能,來移除印表機和相 應的印表機驅動程式。

在解除安裝程序期間,Fiery Software Uninstaller 不會向使用者要求任何確認,例如關閉執行中的應用程式 或要求保留喜好設定。

如果有應用程式正在執行,會將其關閉,而且不需要使用者確認,就可以繼續解除安裝。

**1** 開啟終端機應用程式。

#### **2** 輸入 sudo FSU -s CurrentUserName Flag

其中可將 CurrentUserName 提供為 \" \$USER\" 或 `whoami`。它是用來取得使用者特定 Library/ Preferences 資料夾的位置。

其中的 FSU 是 /Fiery Software Uninstaller.app/Contents/MacOS/Fiery Software Uninstaller。 [flags] 可為下列任一項:

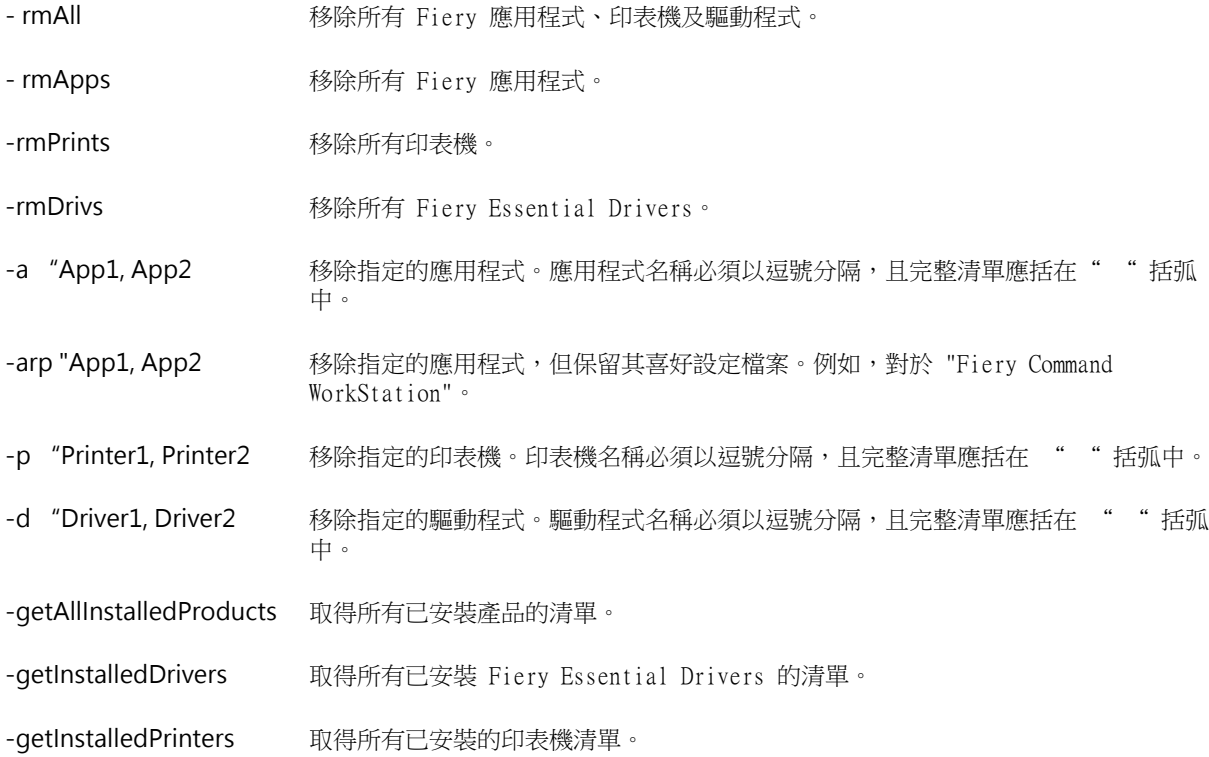

| sudo FSU -s \$USER" - rmAll    |                                                             |
|--------------------------------|-------------------------------------------------------------|
| sudo FSU - s "\$USER" - rmApps |                                                             |
| sudo FSU -s "\$USER" -rmPrints |                                                             |
| sudo FSU -s "\$USER" -rmDrivs  |                                                             |
|                                | sudo FSU -s "\$USER" -getAllInstalledProducts               |
|                                | sudo FSU -s "\$USER" -getInstalledDrivers                   |
|                                | sudo FSU -s "\$USER" -getInstalledPrinters                  |
|                                | sudo FSU -s "\$USER" -a "Command WorkStation 5, HotFolders" |
|                                | sudo FSU -s "\$USER" -p "10.210.12.24, 10.210.34.45"        |
|                                | sudo FSU -s "\$USER" -d "Driver1, Driver2"                  |

<span id="page-7-0"></span>以下是使用 Fiery Software Uninstaller 命令列功能移除印表機驅 動程式的範例。

# 使用 Fiery Essential Driver 來設定安裝在印表機中的選項

若要適當地針對印表機和 Fiery server 使用列印選項,您必須設定電腦使其與安裝在印表機中的選項相符。 如果您以 Fiery Printer Driver Installer 建立印表機,系統會自動設定已安裝的選項。

雙向通訊允許 Fiery Essential Driver 查詢印表機,並擷取目前已安裝的選項。Fiery Essential Driver 會 在選項與耗材的選項索引標籤列出已安裝選項,並啟用依據這些選項的列印選項設定。

您可以手動設定電腦使用的 Fiery server 已安裝選項。若要變更已安裝選項,您必須使用 macOS 印表機設定 工具下的選項與耗材選項索引標籤。

如果您手動設定可安裝選項,請勿開啟並未安裝於印表機的選項。否則,Fiery Essential Driver 中顯示的列 印選項可能會與實際可使用的列印選項不符。

您可以從系統喜好設定或系統設定中的印表機與掃描器設定已安裝選項。

# **使用 Fiery Essential Driver 變更印表機中所安裝的選項**

您必須使用 Fiery Essential Driver 來編輯印表機中安裝的選項。

- **1** 根據您的 macOS 版本,執行以下其中一項操作:
	- **•** 對於 macOS Monterey 12 及更早版本,請選取 Apple 功能表 > 系統喜好設定 。
	- **•** 對於 macOS Ventura 13 及更高版本,請選取 Apple 功能表 > 系統設定。
- <span id="page-8-0"></span>**2** 按一下印表機與掃描器。
- **3** 在印表機清單中按一下 Fiery 伺服器,然後按一下選項與耗材。
- **4** 若要變更可安裝選項,請按一下選項索引標籤。
- **5** 設定安裝於印表機中的選項。

# 使用「桌面印表機」進行拖放列印 (選用)

桌面印表機會在桌面上建立 Fiery server 圖示。拖曳檔案到該圖示上,您就可以將檔案列印至 Fiery server。

- 1 選取 Apple 功能表 > 系統喜好設定,然後按一下印表機與掃描器。
- **2** 從印表機清單中將 Fiery server 拖曳到桌面上。

#### 使用雙向通訊檢視印表機狀態

開啟雙向通訊時,這個功能會從 Fiery 伺服器中擷取印表機狀態和 ColorWise 設定,並在 Fiery Essential Driver 中顯示。

需符合以下條件:

- **•** 您必須透過網路與有效的 Fiery server 連線。
- **•** Fiery server 必須支援 ColorWise 設定。
- **•** 印表機狀態包含目前的紙張與碳粉量。

**附註:**您可以使用 Command WorkStation 中的色彩設定,以設定 Fiery 伺服器上的 ColorWise 設定。 如需更多關於 ColorWise 列印選項的資訊,請參閱 《彩色印刷》,此為使用者說明文件集的一部分。

- **1** 在應用程式中,按一下檔案 > 列印,然後選取 Fiery 伺服器作為印表機。
- 2 在下拉式清單中,按一下 Fiery 功能,然後按一下雙向通訊。

**附註:**系統會自動輸入印表機位址欄位中的 Fiery 伺服器 IP 位址或 DNS 名稱,而且無法編輯。

- **3** 按一下完整屬性。
- **4** 按一下印表機圖示以監控印表機狀態。

# 在 Fiery 功能開啟完整屬性視窗

完整屬性視窗允許您設定各種選項 (如浮水印和預設),並定義自訂頁面大小。

- <span id="page-9-0"></span>**1** 在應用程式中,按一下檔案 > 列印,然後按一下將 Fiery 伺服器設為印表機。
- **2** 在下拉式清單中,按一下 Fiery 功能。
- **3** 按一下完整屬性。

# 檢視和變更列印設定

列印功能 包含特定印表機的常用列印設定。列印功能 會將列印設定分組為索引標籤,而索引標籤因印表機而 異。

如果指定默認值設定,則工作將根據設定期間輸入的設定或印表機的默認設定進行列印。

**附註:**某些公用程式可以覆寫工作的列印設定,例如 Command WorkStation。(請參閱《Fiery Command WorkStation 說明》)。

- **1** 開啟完整屬性視窗。請參閱 [\(在 Fiery 功能開啟完整屬性視窗](#page-8-0) (第 9 頁)。)
- **2** 請選取工作所需的列印設定。

# Fiery Essential Driver 群組

可依類別將分類 Fiery Essential Driver 群組列印選項,以便輕鬆存取。各個群組或索引標籤會包含彼此相 關或互補的選項。

- **•** 預設值 包含在列印中使用的預設值,以及用於指定工作份數的選項。原廠預設值在默認情況下會顯示在 預設值索引標籤中。如需有關原廠預設值的詳細資訊,請參閱 [Fiery Essential Driver 預設值](#page-10-0) (第 11 頁)。
- **•** 預設值設定 包含每個預設值的其他設定,以及用於指定工作份數的選項。預設值設定索引標籤允許您編 輯預設值以建立自訂預設值。
- **•** 使用者驗證 使用者驗證可能需要的所有資訊。
- **•** 喜好設定 允許您在 Fiery Essential Driver 中變更為預先定義的設定或生產設定。 如需有關生產設定的詳細資訊,請參閱 《Fiery Driver 說明》。
- **•** 關於 包含目前 Fiery Essential Driver 程式版本的資訊。開啟雙向通訊時,您還可以查看有關 Fiery 伺服器的詳細資訊。
- **•** 工具 已連線的 Fiery 伺服器支援的所有 Fiery 應用程式。

**附註:**必須開啟印表機的雙向通訊才能顯示工具索引標籤。

# Fiery Essential Driver 中的預設值

預設值是 Fiery Essential Driver 中列印設定的集合,您可以隨時存取。

<span id="page-10-0"></span>您可以在預設值索引標籤中選取工作預設值,或以 Fiery Essential Driver 中目前的設定選項為基礎來建立 新的預設值。所有屬性都會顯示起始預設設定。您可以編輯並儲存預設值以建立自訂預設值。 工作預設值有兩種類型:

- **•** 原廠預設值 在 Fiery Essential Driver 的默認情況下,可使用原廠預設值。 您可以編輯原廠預設值並將其儲存為自訂預設值。但是,您不能修改原廠預設值。如需有關原廠預設值的詳 細資訊,請參閱 Fiery Essential Driver 預設值 (第 11 頁)。
- **•** 自訂預設值 您可以自訂預設值並新增至 Fiery Essential Driver 中的預設值清單。 可以從現有的原廠預設值建立自訂預設值。如需有關建立自訂預設的詳細資訊,請參閱 [在 Fiery](#page-11-0) [Essential Driver 中建立預設值](#page-11-0) (第 12 頁)。

# **Fiery Essential Driver 預設值**

Fiery Essential Driver 預設值包含彼此相關或互補的列印選項。在默認情況下,可使用原廠預設值。您也可 以建立將顯示在預設值索引標籤中的自訂預設值。

- **•** 快速列印 使用最常用的工作屬性來列印工作。
- **•** 環保列印 在紙張的兩面單色列印工作以節省紙張。環保列印預設僅以黑白或灰階列印。
- **•** 雙面列印 在紙張的兩面列印工作。
- **•** 浮水印 用於定義浮水印放置位置和樣式的所有浮水印屬性。
- **•** 手冊 將您的文件列印為簡單的手冊。

#### **變更預設檢視**

您可以指定預設值索引標籤中顯示的預設值。

- **1** 開啟完整屬性視窗。(請參閱 [在 Fiery 功能開啟完整屬性視窗](#page-8-0) (第 9 頁))。
- **2** 在預設值索引標籤中,選擇下列選項之一以變更顯示的預設:
	- **•** 全部預設值
	- **•** 原廠預設值
	- **•** 自訂預設值

# 使用 Fiery Essential Driver 中的預設值

您可以建立、編輯和刪除預設值。您也可以還原為預設值的預設設定。

**附註:**預設檔案格式為 .sav 或 .xml。若為 .sav 檔案,每個預設都是一個單獨的檔案。若為 .xml 檔案,所 有預設都位於單一檔案中。預設檔案是專門為使用者建立的檔案。

#### <span id="page-11-0"></span>**在 Fiery Essential Driver 中建立預設值**

您可以建立含有常用列印設定的預設值。Fiery Essential Driver 中的預設值是透過編輯原廠預設值來建立。 您只能在本機儲存預設值,且無法與其他人共用。

- **1** 開啟完整屬性視窗。請參閱 ([在 Fiery 功能開啟完整屬性視窗](#page-8-0) (第 9 頁)。)
- **2** 在預設值索引標籤中,按一下欲編輯的預設值右上角的鉛筆圖示。
- **3** 按一下更多並指定所需的列印設定。
- **4** 按一下儲存。
- **5** 在儲存預設值視窗中,輸入預設值名稱,然後按一下儲存。

**附註:**輸入的每個預設值名稱應該是唯一的。預設值名稱不得已被其他預設值所使用。

#### **在 Fiery Essential Driver 中變更所有列印工作的預設值**

您可以變更所有列印工作的預設值。

**1** 開啟完整屬性視窗。請參閱 [\(在 Fiery 功能開啟完整屬性視窗](#page-8-0) (第 9 頁)。)

**附註:**在應用程式的 列印視窗顯示的預設功能使用相同的預設值,直到您變更該預設為止 (無論應用程式 是什麼)。

**2** 在預設值索引標籤中,選取其他預設值。

### **在 Fiery Essential Driver 中編輯預設值**

預設值包含您在 Fiery Essential Driver 索引標籤中設定的大部分列印選項。選取預設值後,您可以在預設值索 引標籤中覆寫設定,但必須儲存預設值。

- **1** 開啟 完整屬性視窗。請參閱 [\(在 Fiery 功能開啟完整屬性視窗](#page-8-0) (第 9 頁)。)
- **2** 在預設值索引標籤中,按一下欲編輯的預設值右上角的鉛筆圖示。

**附註:**您可以編輯原廠預設值並將其儲存為自訂預設值。按一下重設圖示將列印設定變更為默認值。

- **3** 變更列印設定。
- **4** 按一下儲存。
- **5** 在儲存預設值視窗中,輸入欲使用的預設值名稱和描述。

**附註:**您可以使用相同的名稱自訂預設值以取代現有的預設值。對於原廠預設值,預設值名稱不得已被其他 預設值所使用。

**6** 按一下儲存。

# <span id="page-12-0"></span>**刪除 Fiery Essential Driver 中的預設值**

您可以在 Fiery Essential Driver 中的管理預設值視窗中刪除預設值。自訂預設值可以刪除,但您無法刪除 原廠預設值。

**附註:**若要刪除預設,該預設必須為未使用狀態。

- **1** 開啟完整屬性視窗。請參閱 ([在 Fiery 功能開啟完整屬性視窗](#page-8-0) (第 9 頁)。)
- **2** 在預設值索引標籤中,從功能表選取管理預設值。
- **3** 按一下刪除圖示。
- **4** 按一下儲存。

# **在 Fiery Essential Driver 中匯出或匯入自訂預設值**

您可以使用 Fiery Essential Driver 匯出或匯入自訂預設值。

- **1** 開啟完整屬性視窗。請參閱 ([在 Fiery 功能開啟完整屬性視窗](#page-8-0) (第 9 頁)。)
- **2** 在預設值索引標籤中,從功能表選取管理預設值。
- **3** 執行以下操作之一:
	- **•** 按一下匯入自訂預設值圖示,以匯入 Fiery Essential Driver 中的預設值。
	- **•** 按一下匯出自訂預設值圖示,將每個選定的預設值匯出為單一檔案 (例如 PresetName.sav)。
- **4** 瀏覽至要儲存或擷取 Presets.xml 檔案的位置。
- **5** 瀏覽至要儲存或擷取 PresetName.sav 檔案的位置。
- **6** 按一下儲存或開啟。

# 使用 Fiery Essential Driver 中的浮水印

Fiery Essential Driver 的浮水印功能允許您列印在文件第一頁或每頁上的文字 (與列印應用程式提供的文字 無關)。

您可以定義、儲存和使用所有 Fiery 伺服器印表機和所有文件的浮水印定義。您也可以在列印文件時指定浮水 印設定。

**附註:**並非所有應用程式都支援浮水印列印。並非所有字型 (例如某些日文字型和中文字型) 都印有浮水印

## <span id="page-13-0"></span>**列印帶有浮水印的工作**

浮水印為印表機專用的功能。您可以設定浮水印以在文件的第一頁或每一頁列印它。如果未指定僅在第一頁列 印浮水印,則文件中的每一頁面都會列印浮水印。

- **1** 開啟完整屬性視窗。(請參閱 [在 Fiery 功能開啟完整屬性視窗](#page-8-0) (第 9 頁))。
- **2** 在預設值索引標籤中,按一下浮水印預設值。
- **3** 選取所需的浮水印。
- **4** 根據需求指定列印設定,然後列印文件。

# 輸入登入資訊

如果 Fiery 伺服器需要使用者驗證才能列印,則必須在列印時輸入使用者名稱和密碼。

- **1** 開啟完整屬性視窗。(請參閱 [在 Fiery 功能開啟完整屬性視窗](#page-8-0) (第 9 頁))。
- **2** 按一下使用者驗證圖示。
- **3** 在欄位中輸入您的使用者名稱和密碼。
- **4** 在 使用者驗證標籤右側的標籤中輸入其他驗證詳細資訊。
- **5** 根據需求指定列印設定,然後列印文件。